# ONLINE APPLICATION OF PERMITTO STUDY

 $\sqrt{\frac{2}{5}}$ 

### Open a browser and go to www.depedabra.com

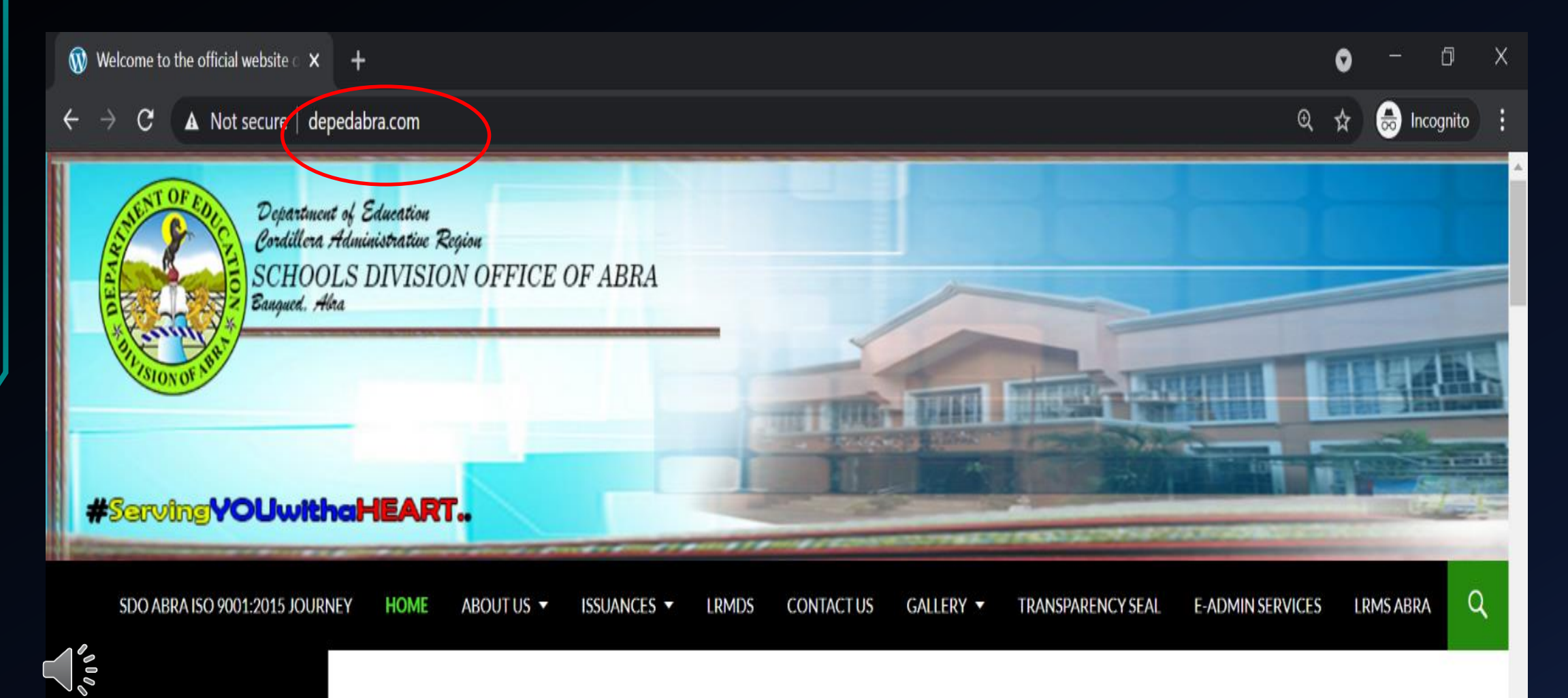

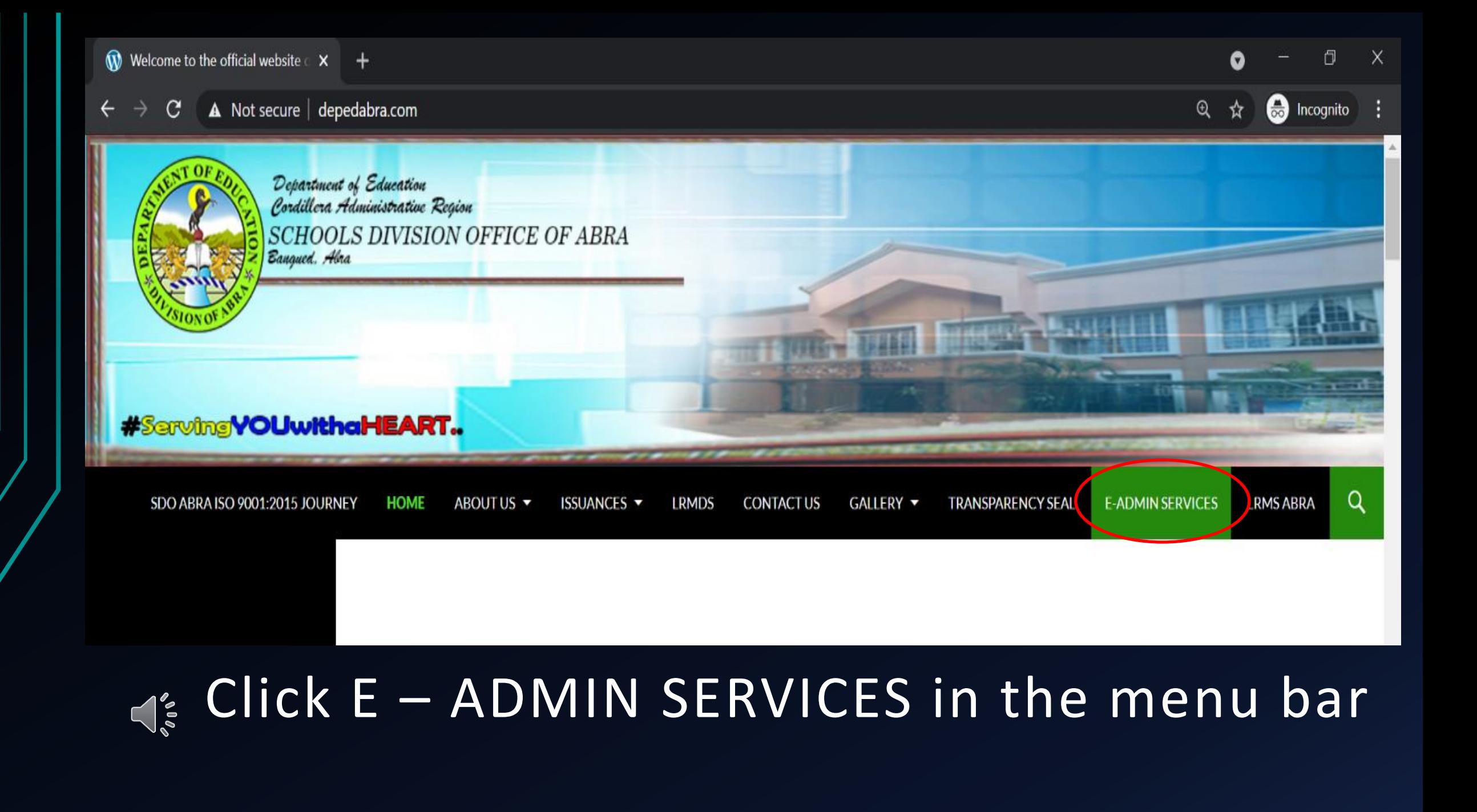

#### Select and click the LINK for Online Application for study permit

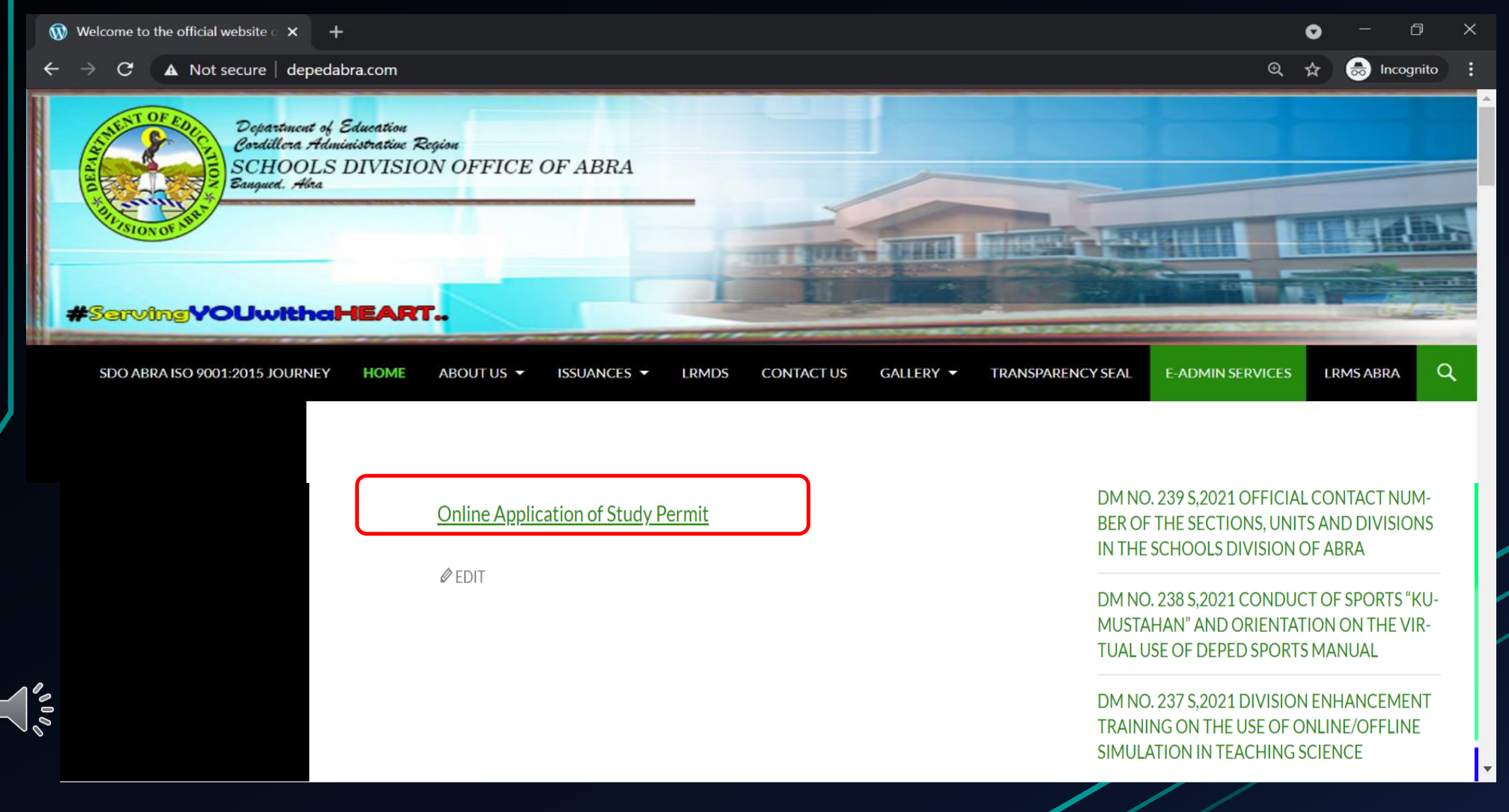

Click the link to download the editable form of study permit.

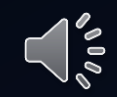

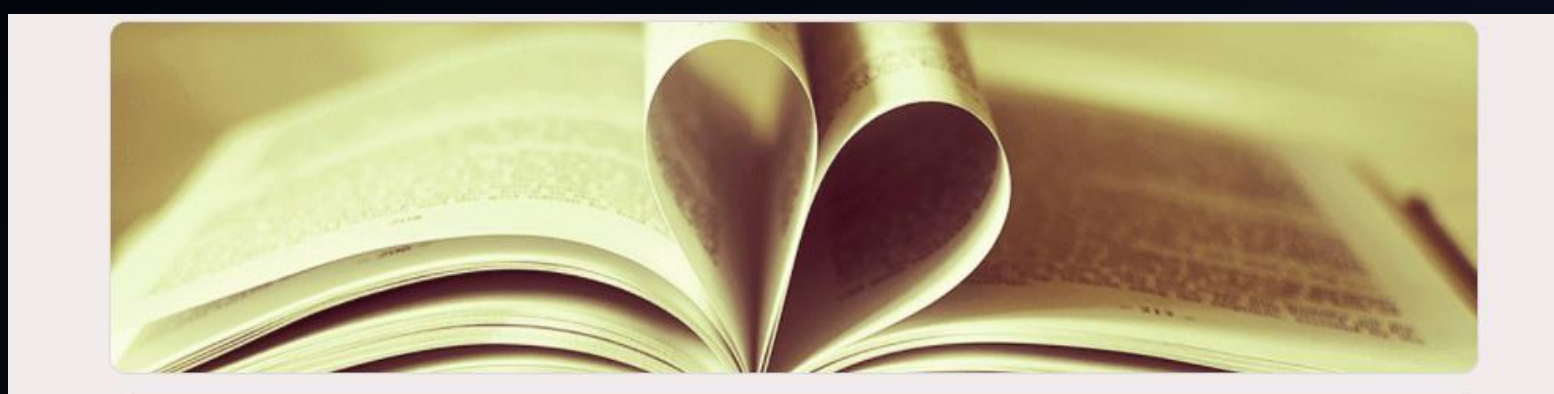

#### **Online Application of Study Permit**

Submit application for Study Permit. PLEASE READ BEFORE CONTINUING. All information collected from this form will be used in the processing of all documents submitted. Your contact number is required for verification purposes. Proceed only if you agree to this condition. The name and photo associated with your Google account will be recorded when you upload files and submit this form. Any files that are uploaded will be shared outside of the organization they belong to.

You may download the editable study permit form with this link

http://depedabra.com/index.php/2021/07/16/study-permit-editable-form/

Upload signed Study Permit by the applicant in PDF format.

The name, username and photo associated with your Google account will be recorded when you upload files and submit this form.

Not study.permit@deped.gov.ph? Switch account

\* Required

## Click the link to download the form

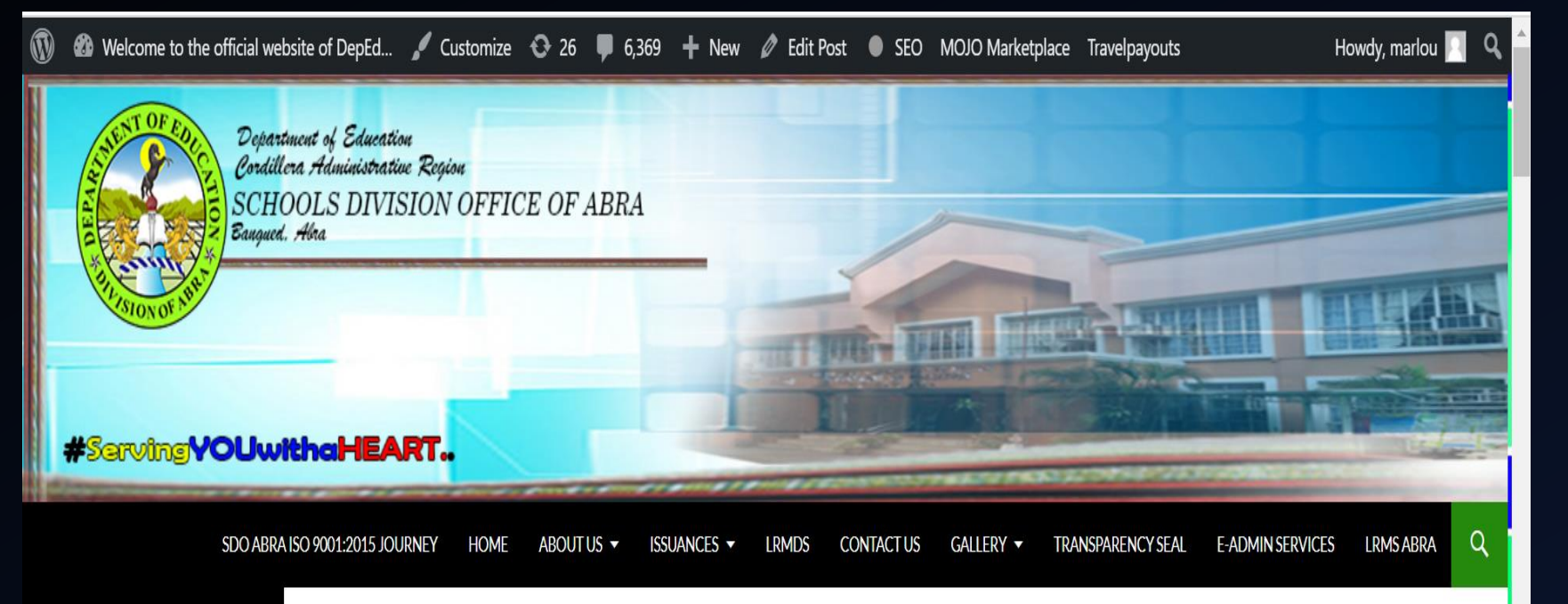

STUDY PERMIT EDITABLE **FORM** 

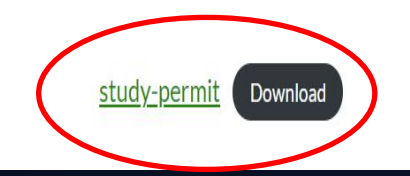

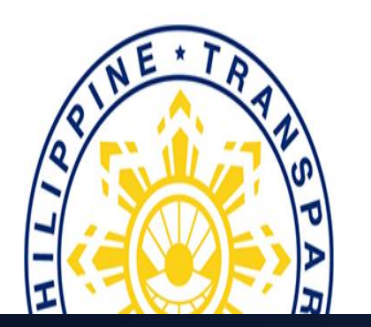

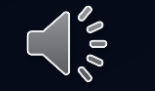

Click Enable editing and fill in the data needed With signature over printed name by the Applicant and the school head

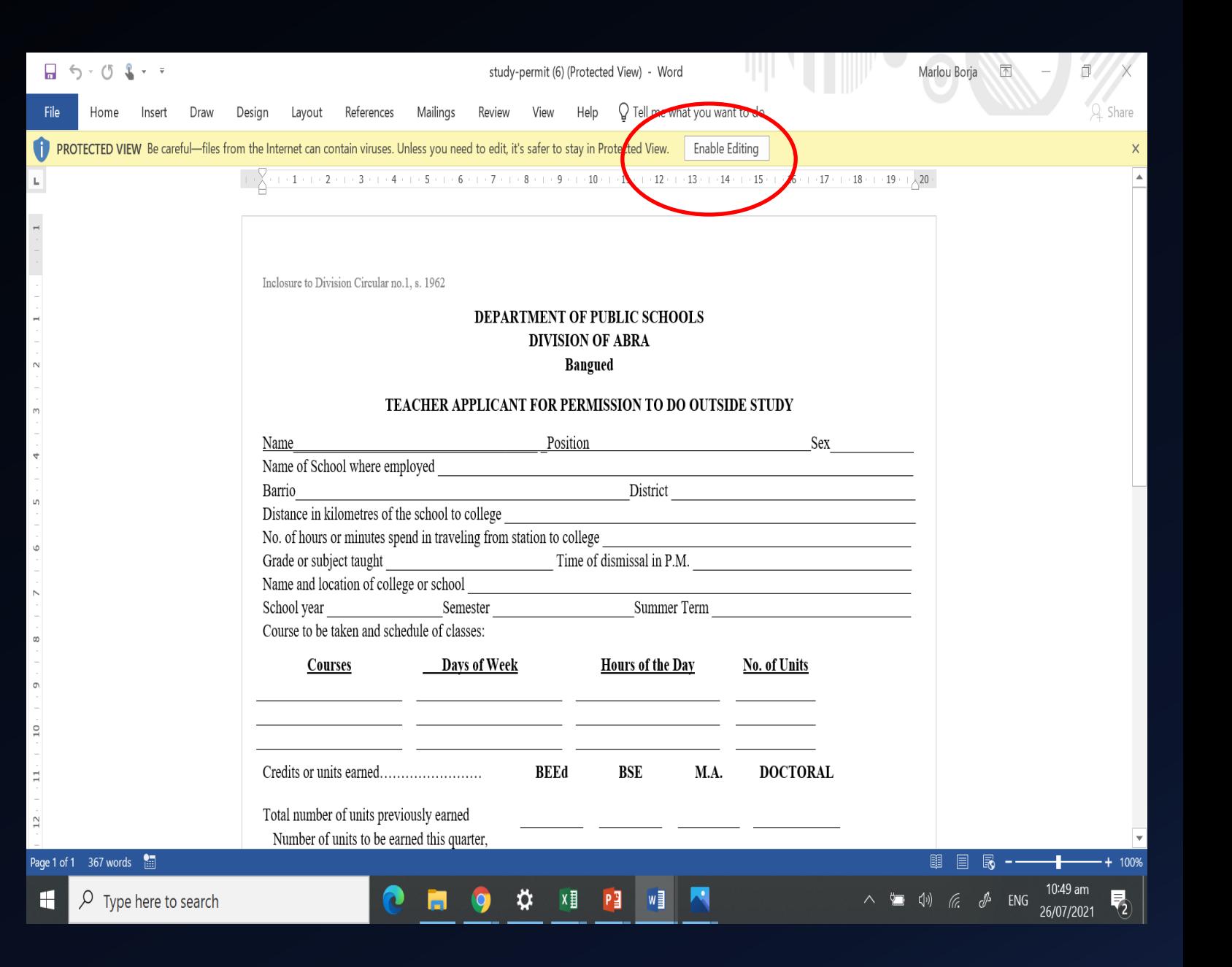

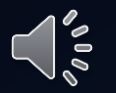

# Save your form in PDF Format

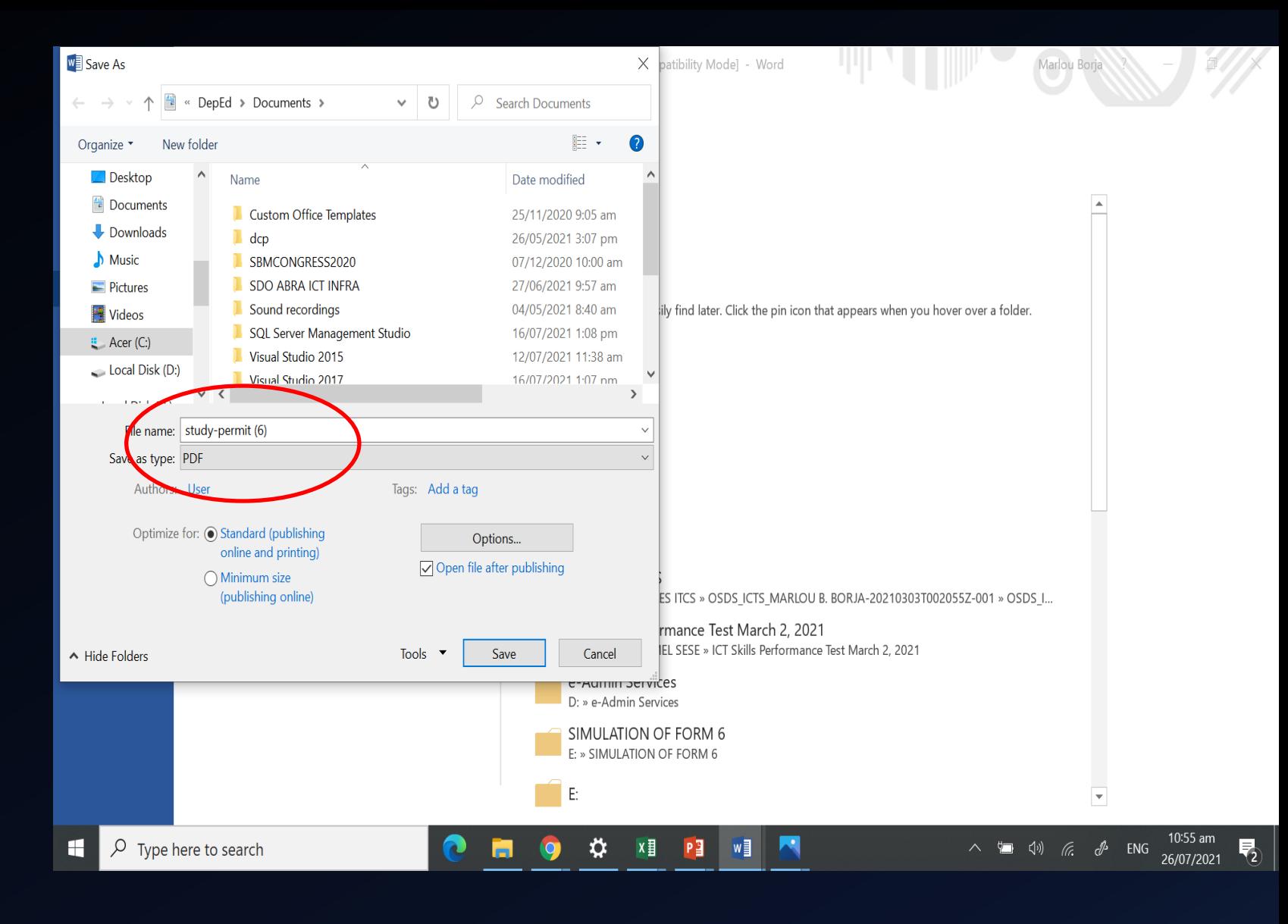

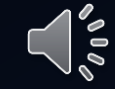

**BulkUs** Admin Onl  $\times$ Study **BELL**  $\boldsymbol{\omega}$ S

#### Upload the PDF file And complete the Information needed from the Form and finally Click SUBMIT

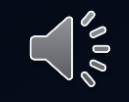

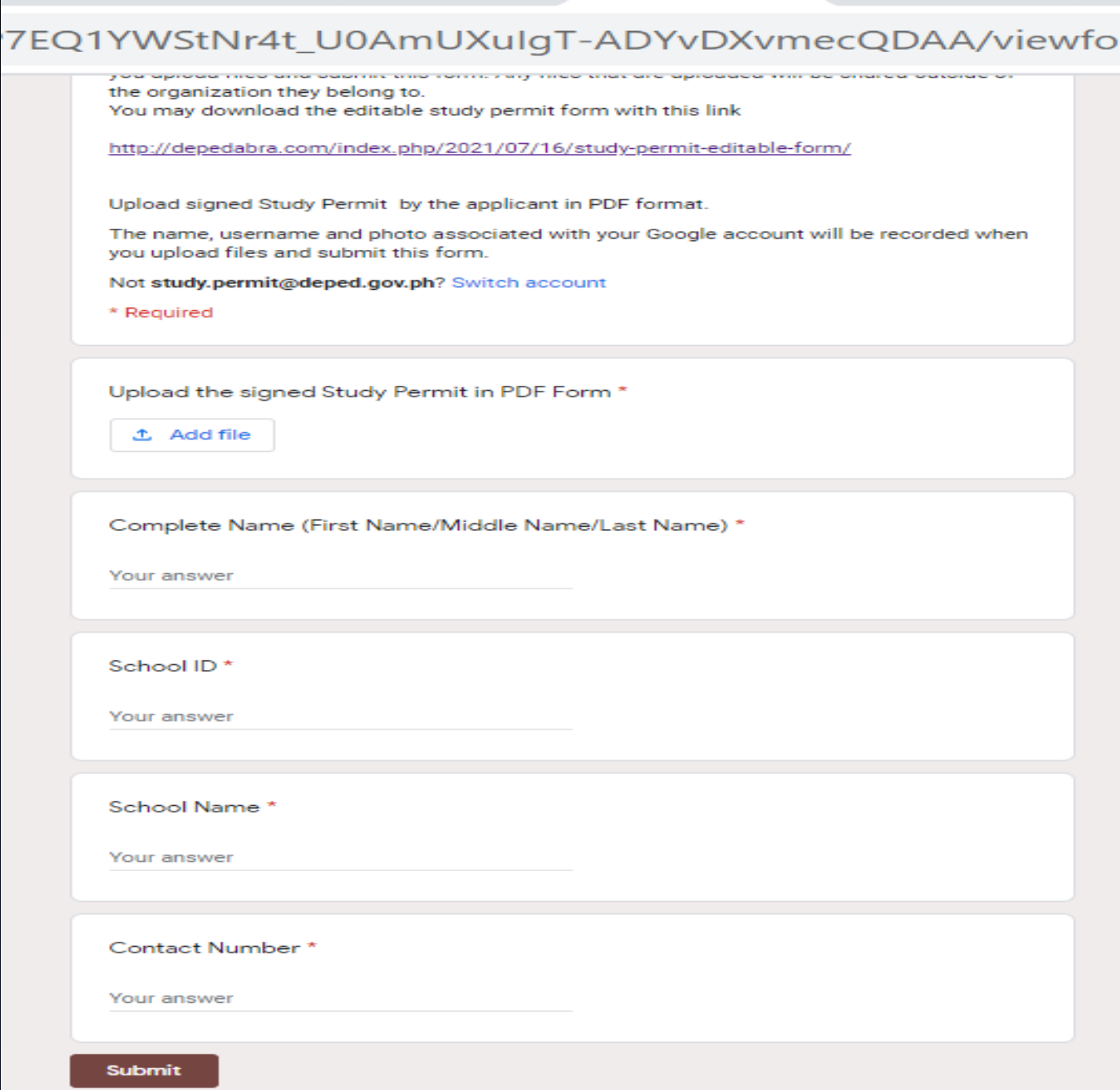

Submit original Permit to study with signature to the records section for verification and promotional purposes.

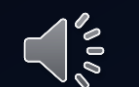

After which, You will receive a confirmation email after the successful online application of your Permit to study.

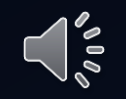

# BE THE S LE

 $\bigcup_{\circ\circ}$ 

Enjoy your Professional Advancement.